## **Passo a Passo para Preenchimento da GRM**

- 1) Acessar o site[: http://grm.fazenda.niteroi.rj.gov.br/](http://grm.fazenda.niteroi.rj.gov.br/)
- 2) Clicar em: **Emitir Guia.**

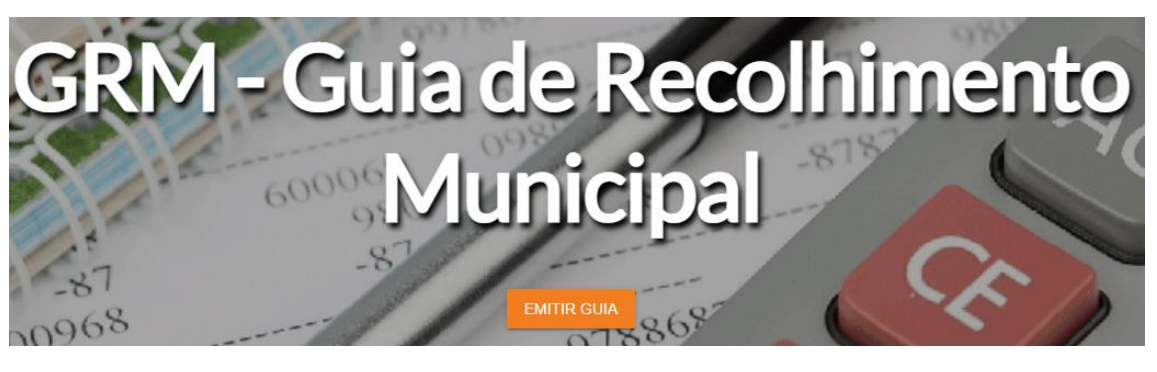

3) No campo **Unidade Gestora** selecionar *Secretaria Municipal de Fazenda*

## **Unidade Gestora**

SECRETARIA MUNICIPAL DE FAZENDA

- 4) No campo **Código de Recolhimento** selecionar:
	- a. *163820* para prestação de serviços.
	- b. *163823* para aquisição de bens e mercadorias.

Código de Recolhimento

163823 - IRRF S/ BENS E MERCADORIAS

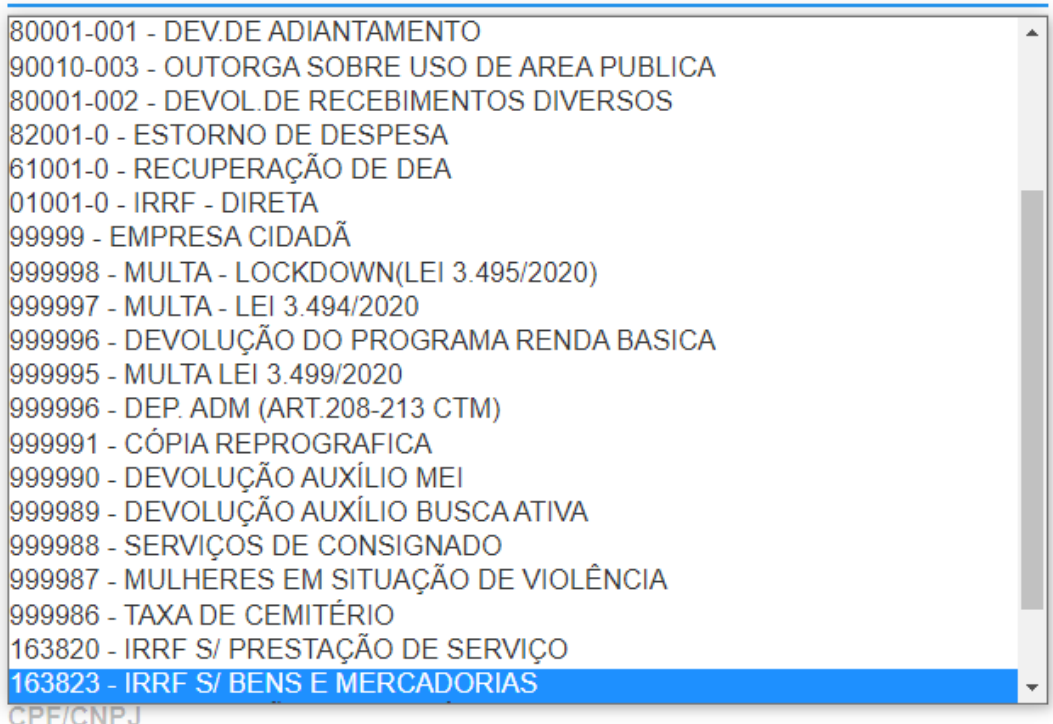

- 5) No campo **Número de Referência** inserir o *número do processo administrativo* relativo ao pagamento da despesa.
- 6) No campo **CGM** incluir o número do *CGM da unidade orçamentária*. Exemplos:
	- SMF: 3547
	- CGM: 1221013
	- SECONSER: 400349
	- GABINETE DO PREFEITO: 400115
	- SEPLAG: 400089
	- FAN: 1112669
	- NITTRANS: 9525
- 7) No campo **Fornecedor** incluir o *nome da empresa*.
- 8) No campo **Informações Complementares** incluir o *CNPJ da empresa* + a *sigla da unidade orçamentária* responsável pela contratação.
- 9) No campo **Competência** inserir o *mês do pagamento*.
- 10) No campo **Data de Vencimento** incluir data *60 (sessenta) dias* após o dia da emissão.
- 11) No campo **CPF/CNPJ** incluir:
	- a. *28.521.748/0001-59*, no caso da Administração Direta.
	- b. *CNPJ da unidade*, no caso da Administração Indireta.
- 12) No campo **Nome** incluir o *nome da unidade orçamentária* responsável pela contratação.
- 13) No campo **Valor** inserir o *valor a ser retido*.